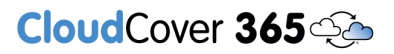

# Granting access to Teams channel messages API for CloudCover 365 Backup application

When the application to Microsoft for access to restricted APIs has been approved, you should receive an email confirming this.

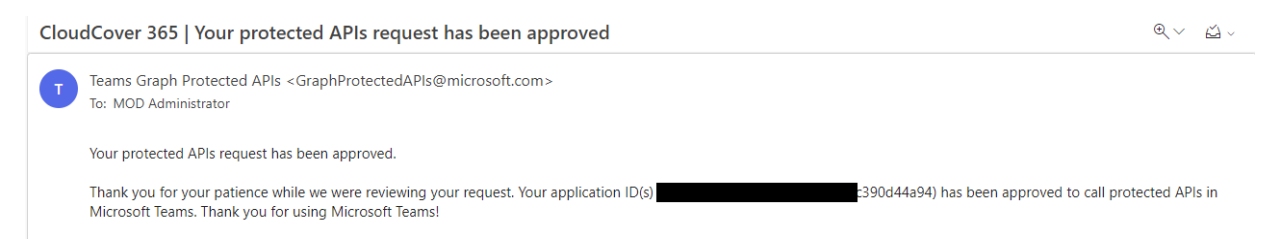

Before you either edit an existing or create a new CloudCover 365 Backup job with Teams Channel Chat access, you will need to grant the application permission to the 'ChannelMessage.Read.All' API within Microsoft Azure Portal. Please follow the instruction below to do this.

Access azure.portal.com with a user with admin rights > Select 'App registrations' from the menu.

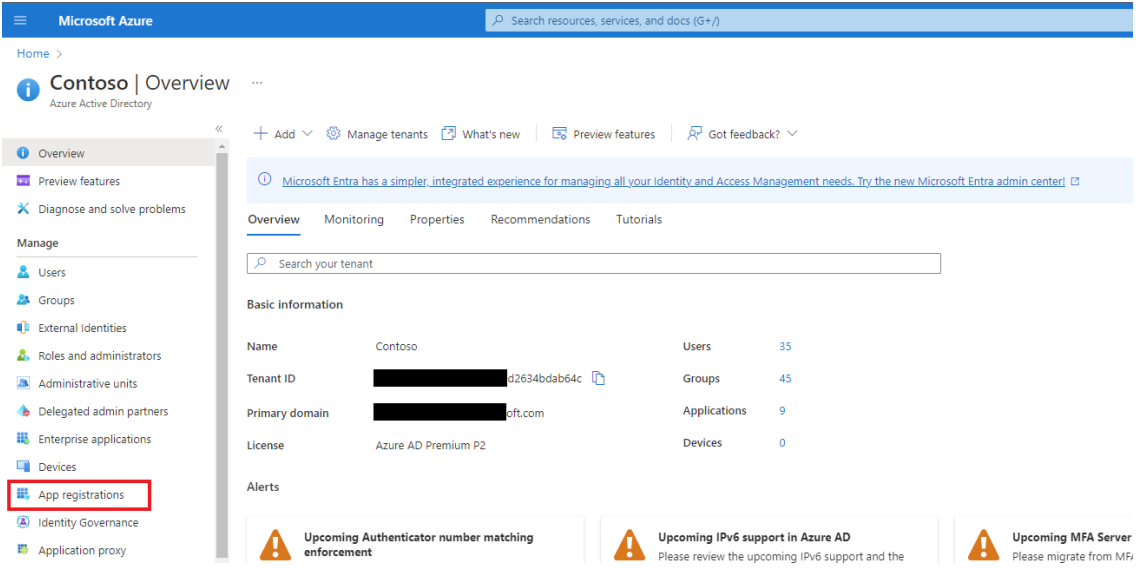

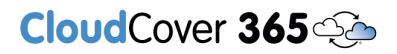

Select the CloudCover 365 application, this will be the one you submitted on your application form.

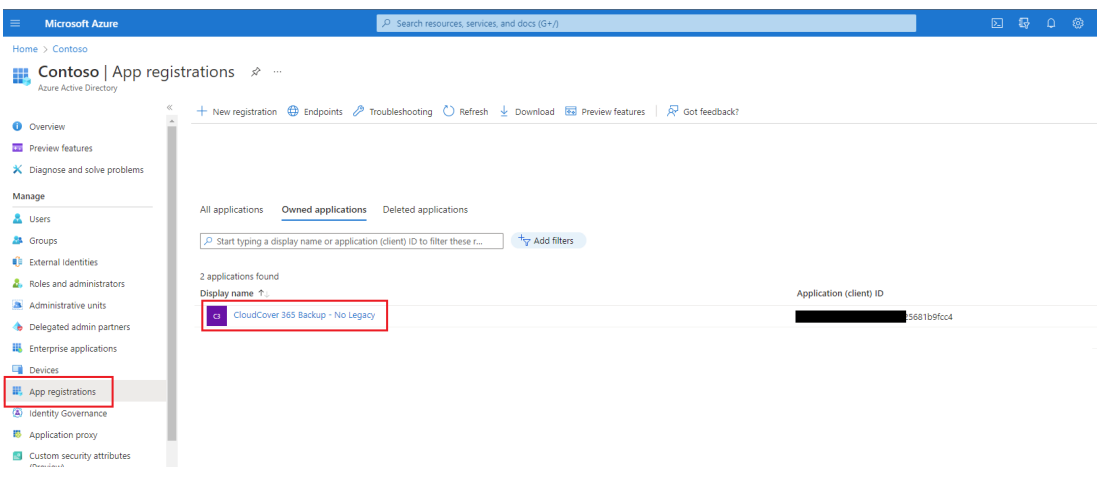

#### Select 'API permissions' from the menu.

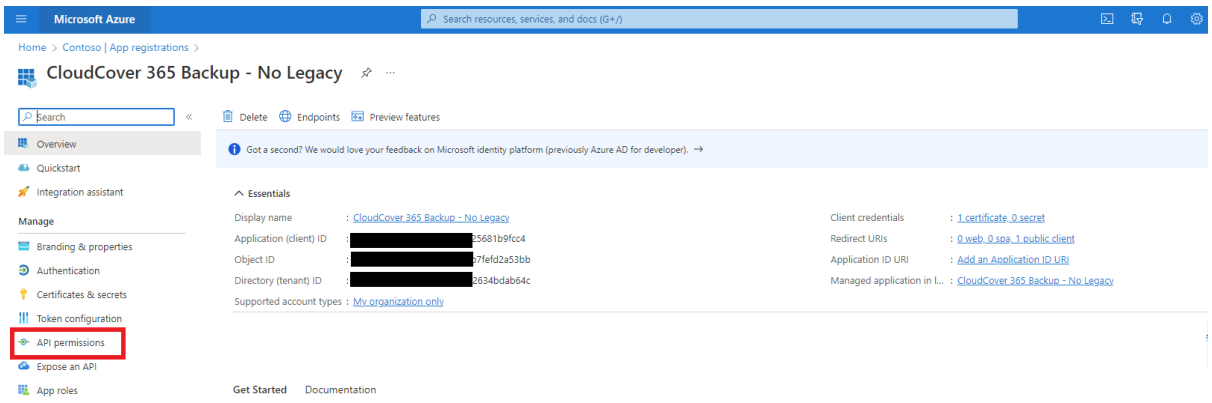

This will give you a list of existing permissions and their status for the CloudCover 365 application.

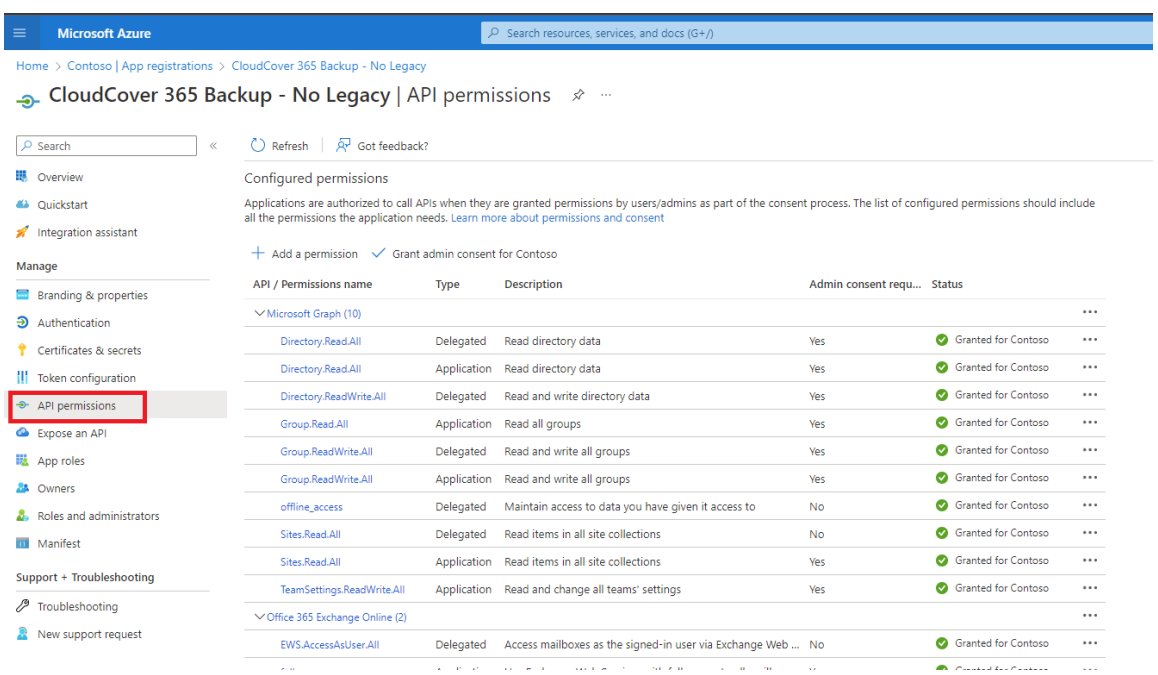

Select 'Add a permission'

 $\times$ 

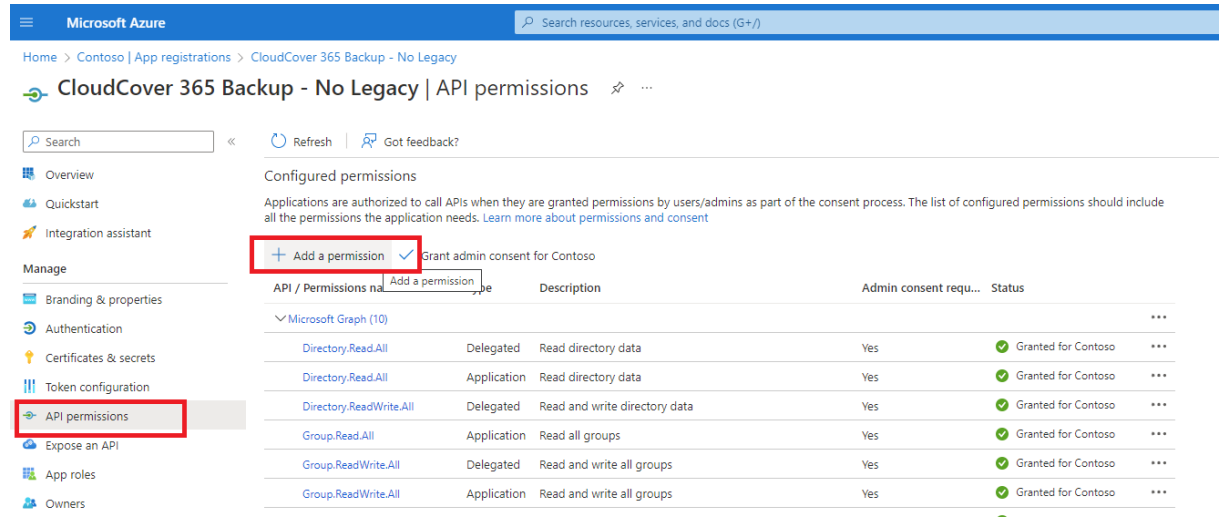

#### From 'Microsoft APIs' select 'Microsoft Graph'

### Request API permissions

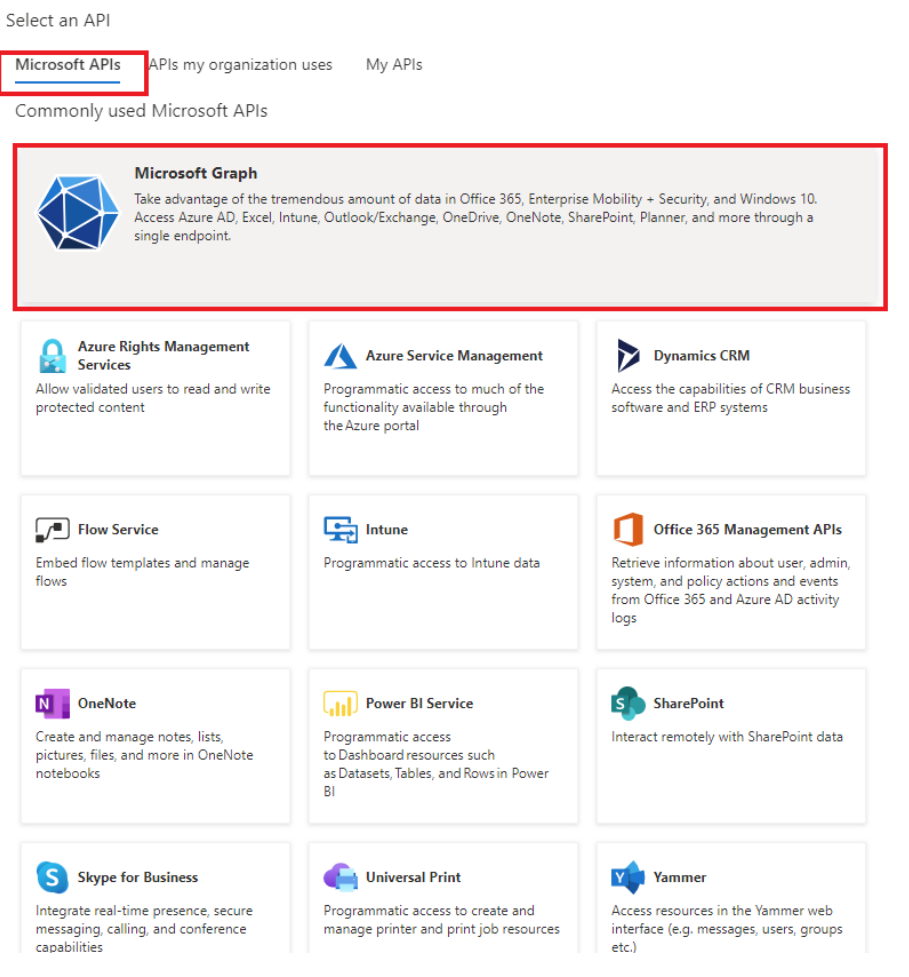

Select 'Application permissions'

## **Request API permissions**

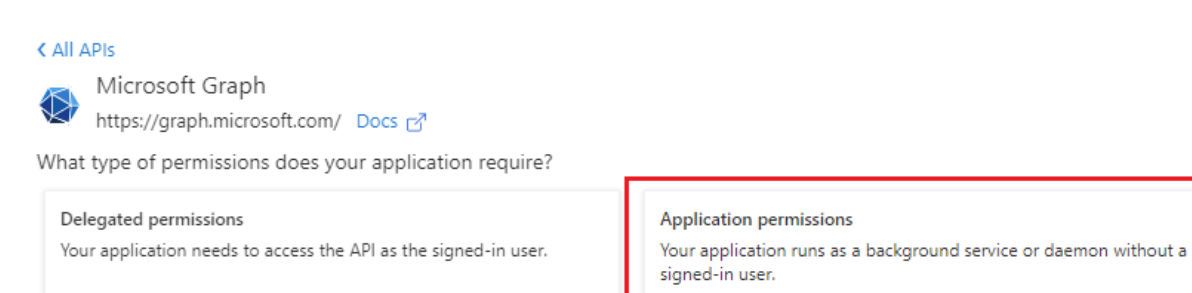

You can then either scroll through the available permissions or use the search function to locate 'ChannelMessage.Read.All' under the 'ChannelMessage' drop down, tick the check box and then select 'Add permissions'.

 $\times$ 

## CloudCover 365

 $\times$ 

## Request API permissions

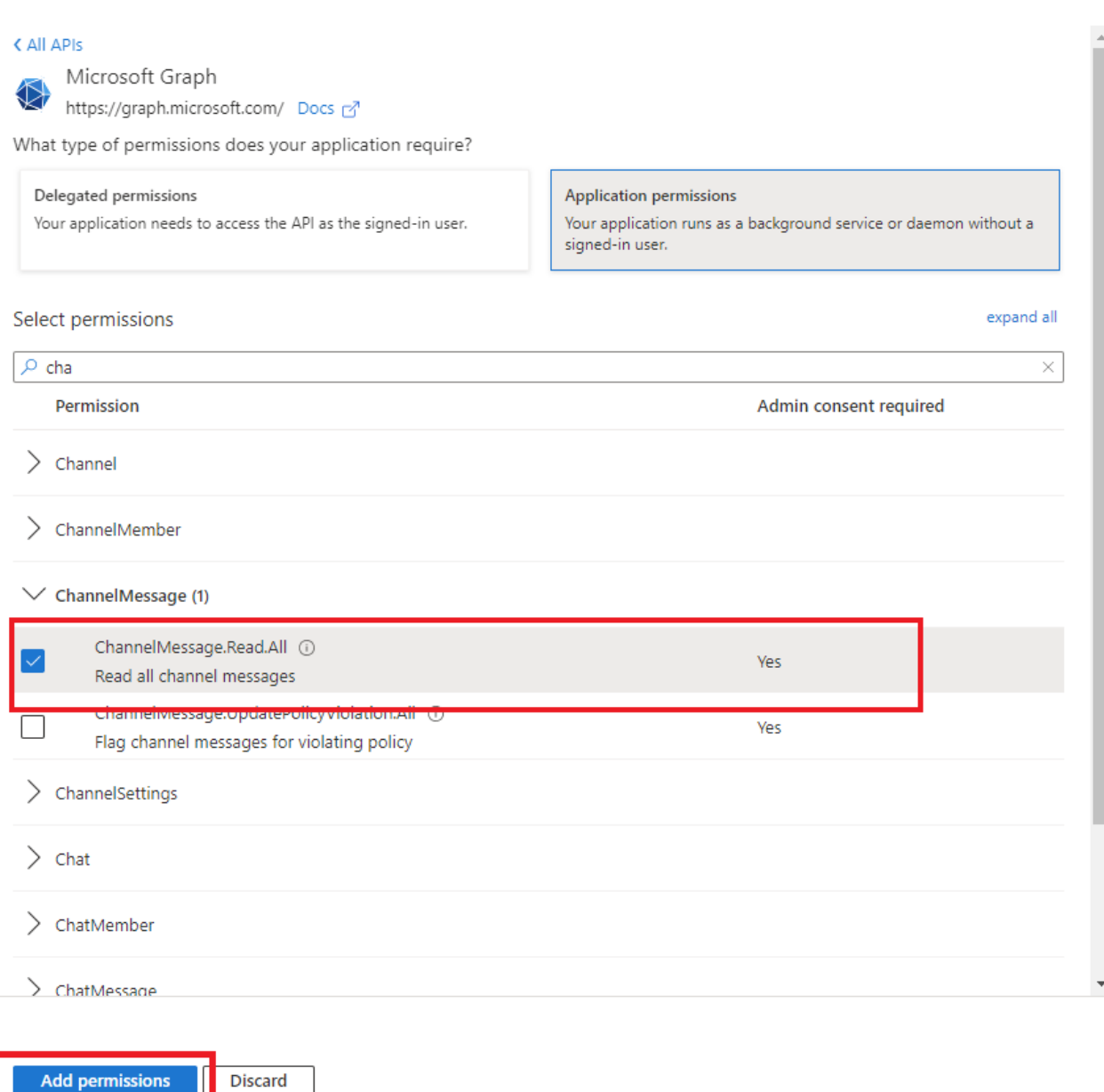

'ChannelMessage.Read.All' will appear on the existing permissions list, it will not have a green tick until it has been granted.

# CloudCover 365

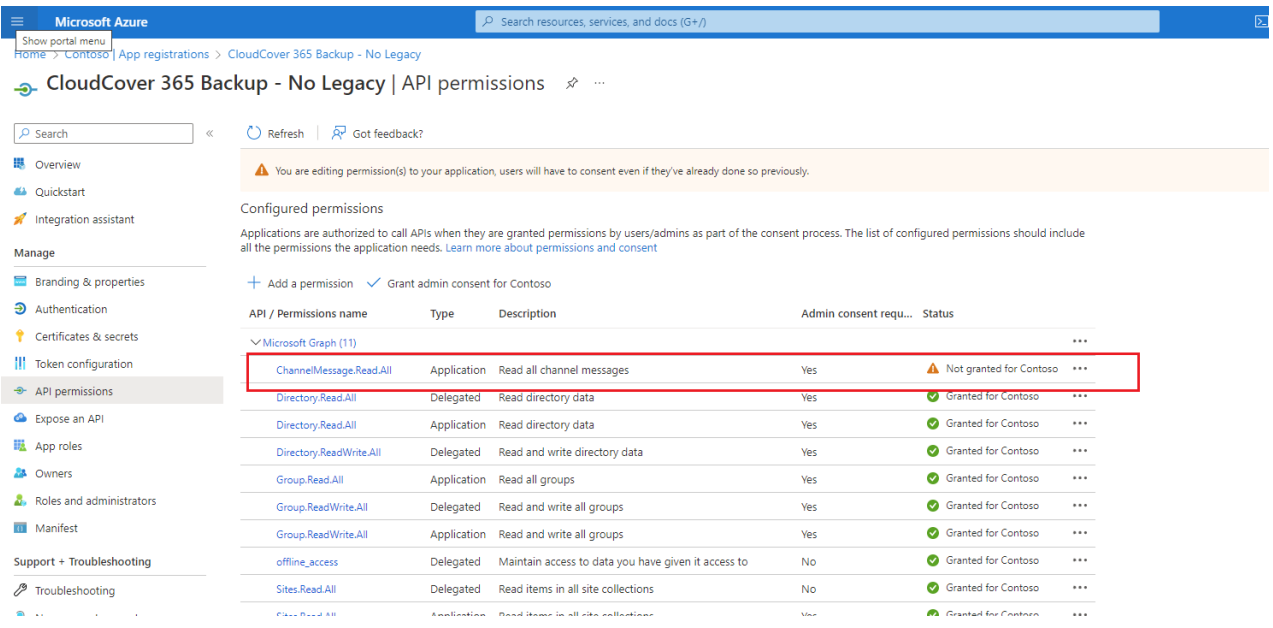

With 'ChannelMessage.Read.All' selected, press 'Grant admin consent for [your org name]', then 'Yes' to the confirmation.

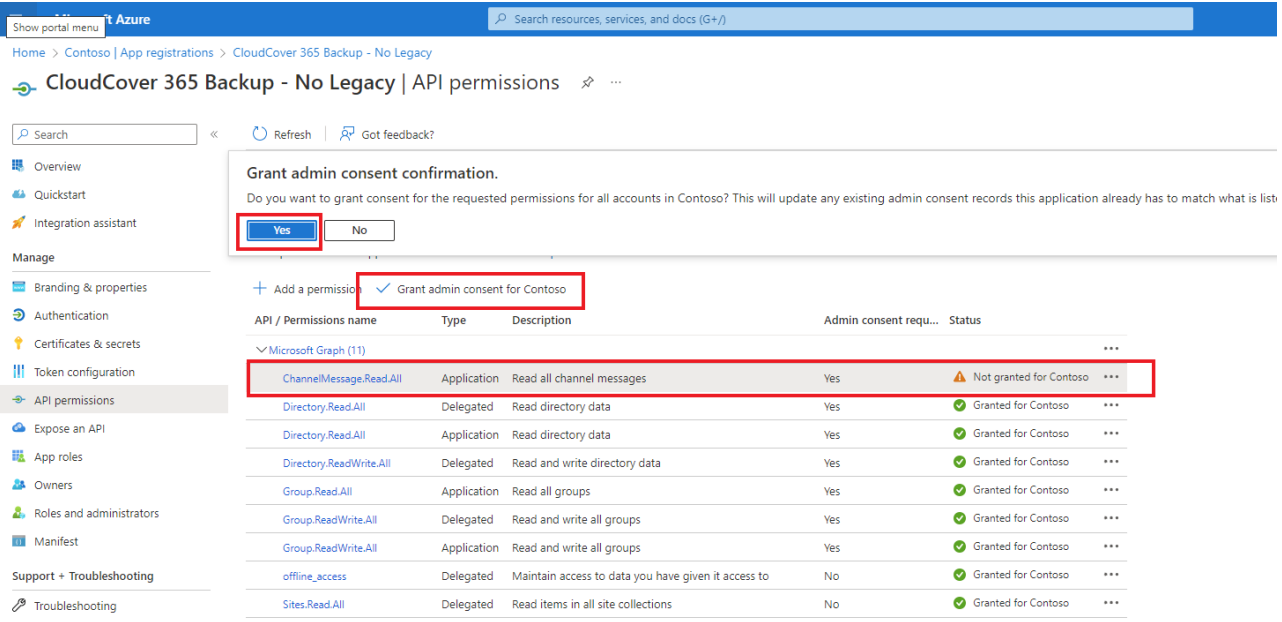

#### The 'ChannelMessage.Read.All' permission will now show as granted on the list.

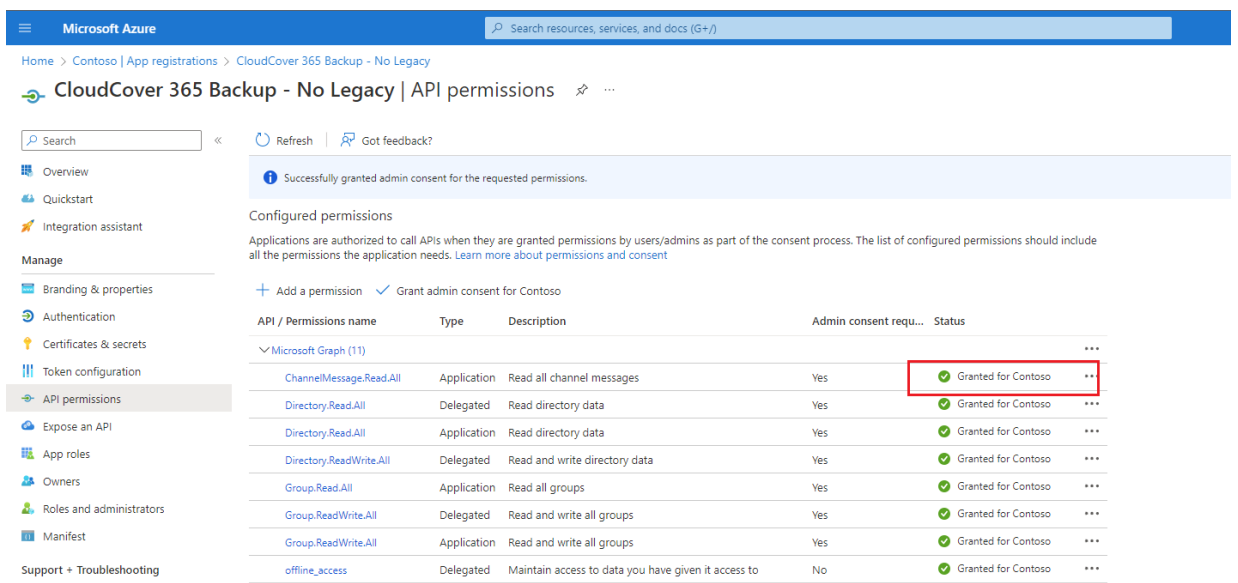